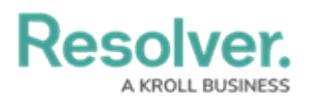

## **Export Data Form Action**

Last Modified on 04/19/2022 11:20 am EDT

When the **Export Data** action is added to a standard form, it allows users to open a **Data Analytics Export** report directly from an object instead of an activity [view](http://help.resolver.com/help/add-a-view) or [action](http://help.resolver.com/help/add-an-action). These report types are specifically designed to export object data (properties, fields, workflow states, relationships, and references) into an Excel spreadsheet and therefore do not display object data through report elements.

Before this element can be added to a form, a **Data Analytics** report must be created for object type. See the Create a Data [Analytics](http://help.resolver.com/help/create-a-data-analytics-export-report) Export Report article for more information.

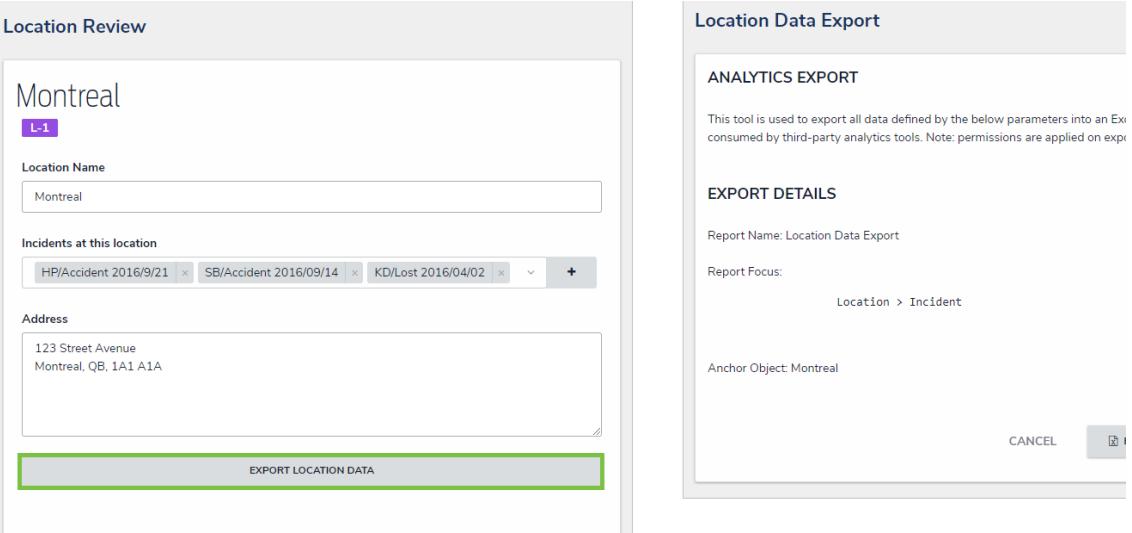

Clicking the button for the Export Data action on an object's form will display <sup>a</sup> data analytics report for that object.

## **To add the Export Data action to a standard form:**

- 1. [Create](http://help.resolver.com/help/create-a-data-analytics-export-report) a data analytics report.
- 2. If the form is not already open, click the  $\frac{1}{\sqrt{2}}$  icon in the top bar > **Configurable Forms** in the **Views** section, then select a form.
- 3. Click the  $\Box$  icon in the **Actions** section of the **Form Elements** palette to expand it.
- 4. Drag and drop the **Export Data** element to the canvas, which will automatically display the **Add Component** screen.

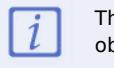

The **Export Data** form action should only be added to forms for existing objects. See Form Actions [Overview](http://help.resolver.com/help/actions-overview) page for more information.

- 5. Enter text to display on the button the user will click in the **Button Text** field.
- 6. Select a data analytics report from the **Export** dropdown menu. You can only select a report that's related to the current configurable form's object type.

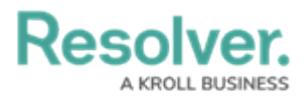

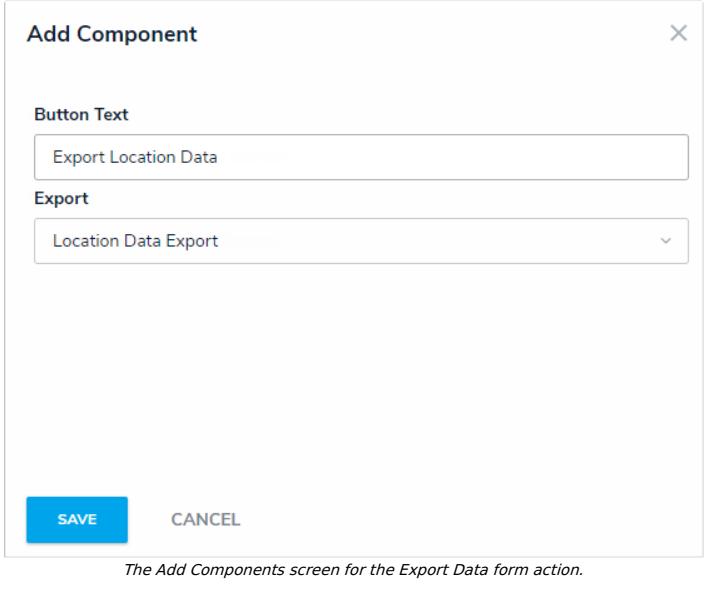

- 7. Click **Save** to return to the canvas.
- 8. To edit the action, hover your cursor over the element on the canvas, then click the icon.